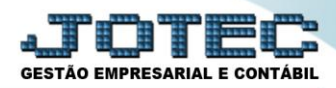

## **GERA RELATÓRIO DE SAÍDAS LFGEMRESD**

 *Explicação: Permite criar um relatório personalizado padrão JOTEC, contendo todas as informações pertinentes aos Registros de Saídas, que foram escriturados de acordo com as Notas Fiscais de saídas que foram emitidas, possibilitando criar comparativos das informações fiscais contidas nos documentos emitidos.*

## Para realizar esta rotina acesse o módulo: *Fiscal.*

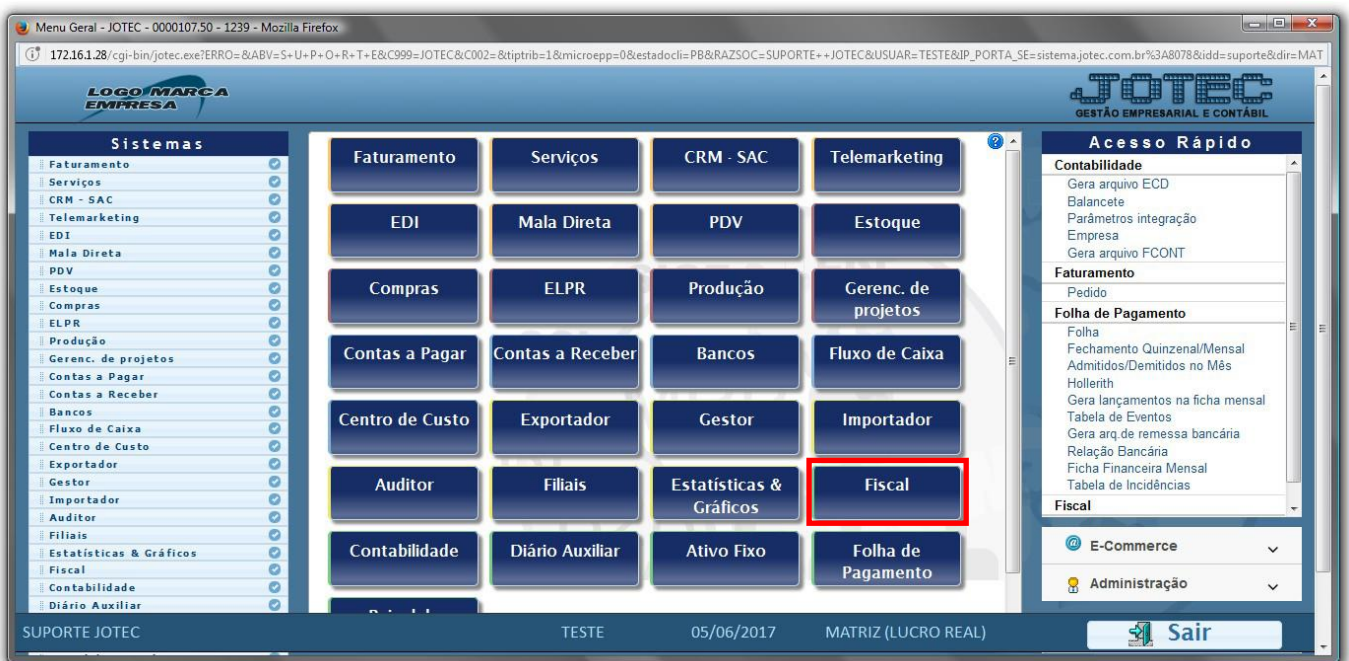

## Em seguida acesse: *Geradores > Gera relatório de saídas***.**

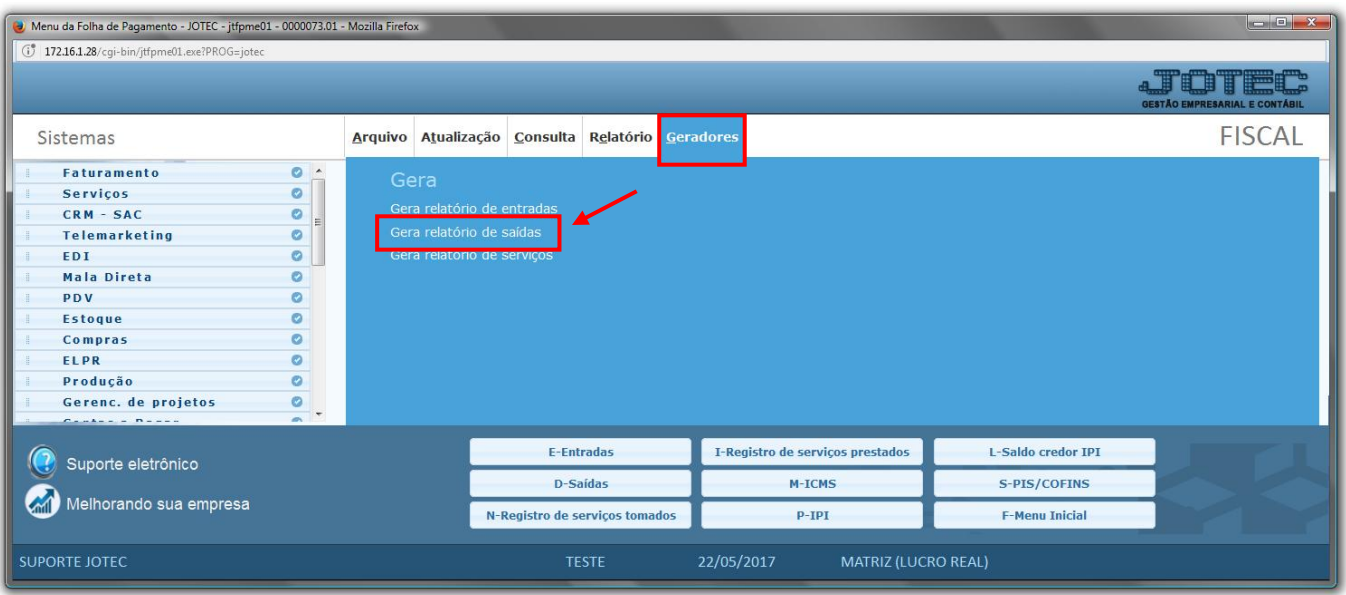

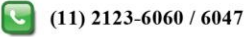

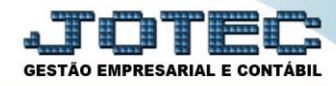

 *Obs.: Na tela de geradores de relatórios, deve-se primeiro criar o relatório com as opções desejadas para depois gera-lo. Depois de criado o relatório ficará salvo para utilizações posteriores.*

 Para criar o relatório informe um *(1)Código,* um *(2)Título,* e selecione a *(3) Ordem do relatório (Ordem em que as informações serão apresentadas). (4)* Selecione as *Opções* que constarão no relatório. Clique no ícone do *"Disquete"* para salvar o relatório.

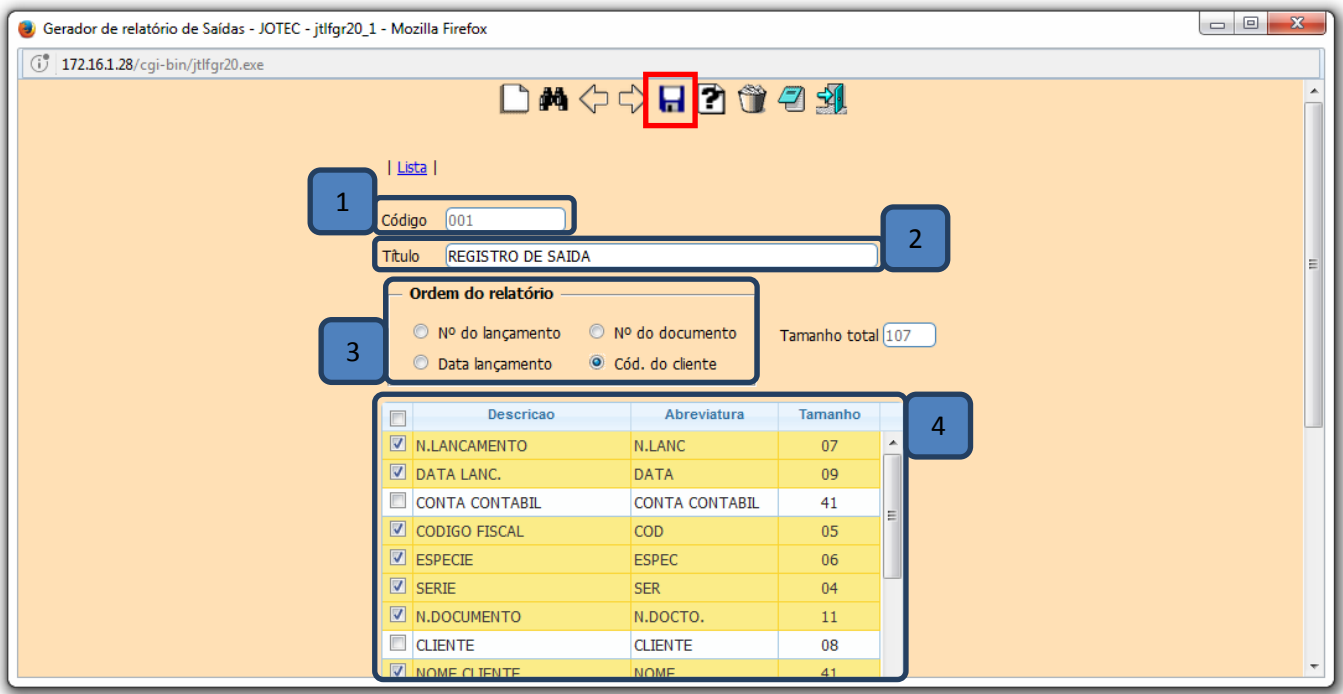

Em seguida, *pesquise* o relatório criado e clique no ícone do *"Bloco de Notas".*

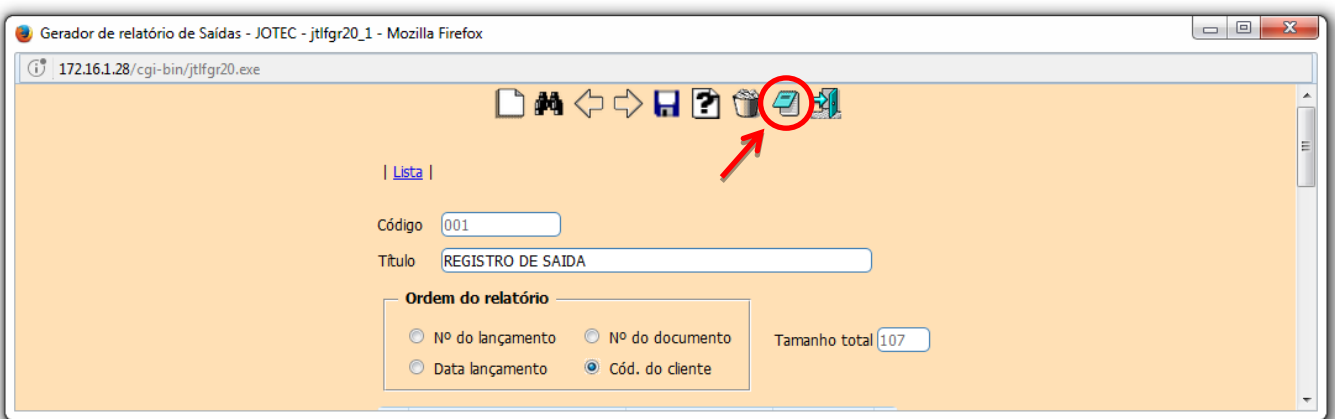

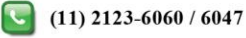

 Será aberta a *tela de filtro*, para que as informações possam ser especificadas de acordo com a necessidade. Preencha o *campo desejado (inicial e final)* e clique no ícone da *"Impressora".* No exemplo abaixo foi utilizada o campo *Data de Lançamento* para filtro das informações.

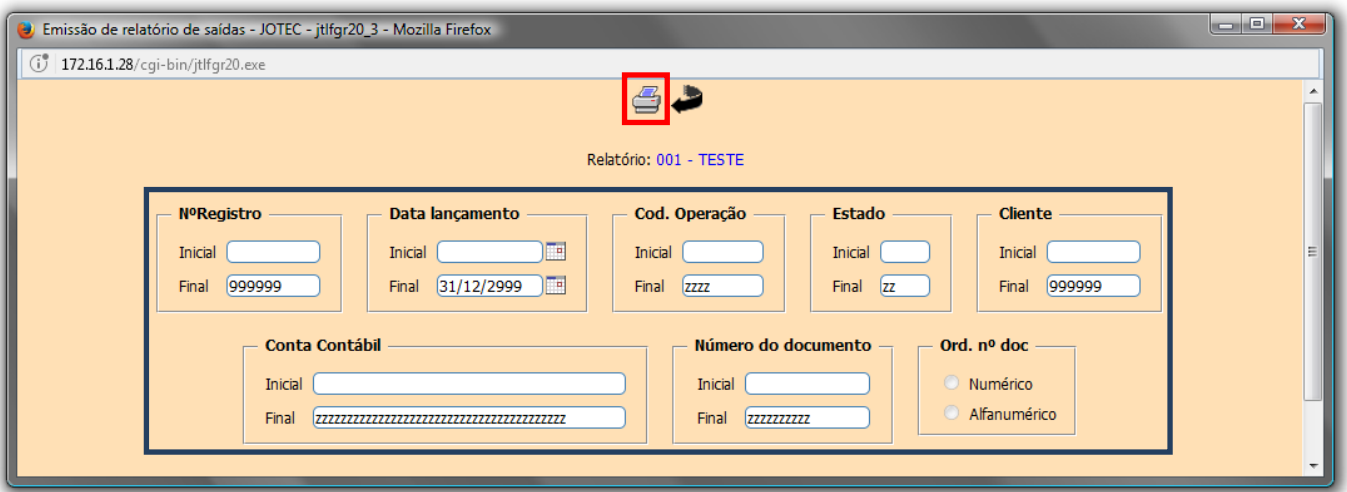

Selecionando a opção: *Gráfica Normal – PDF com logotipo,* será gerado o relatório em formato PDF.

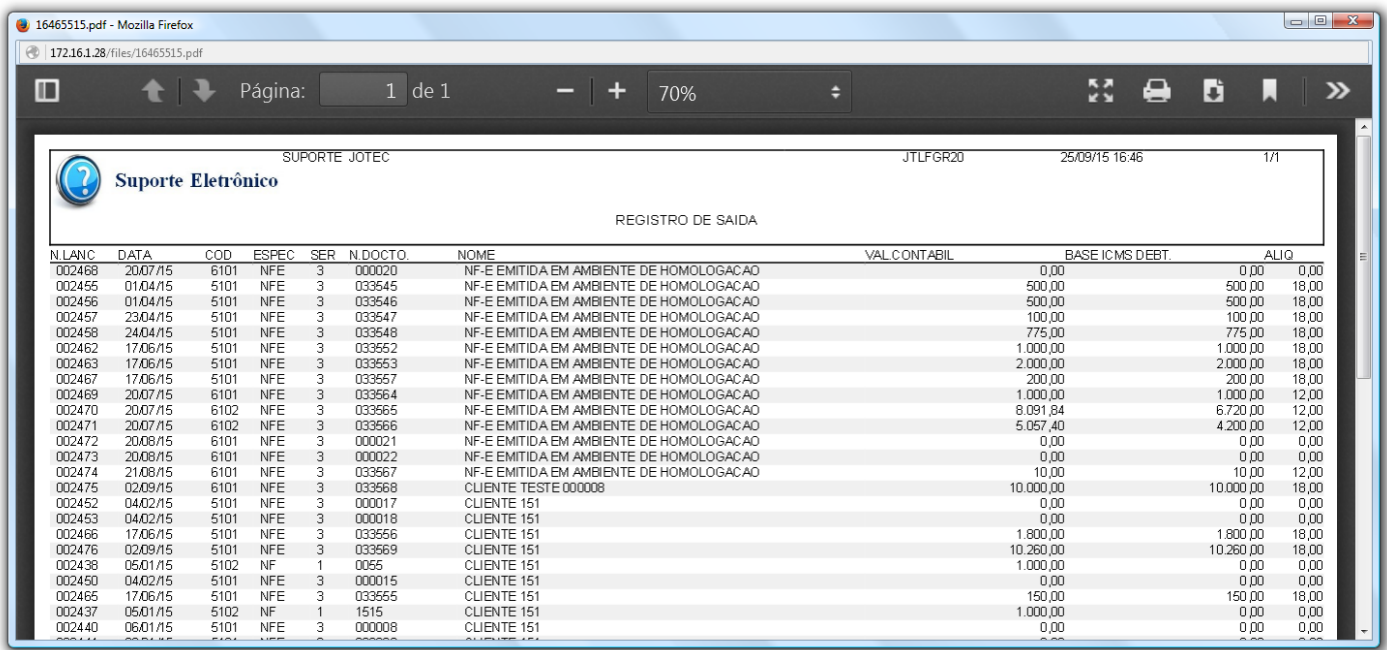

![](_page_2_Picture_6.jpeg)

![](_page_2_Picture_9.jpeg)